## RAID 구성

# (Intel<sup>®</sup> Z790/B760 Refresh 시리즈)

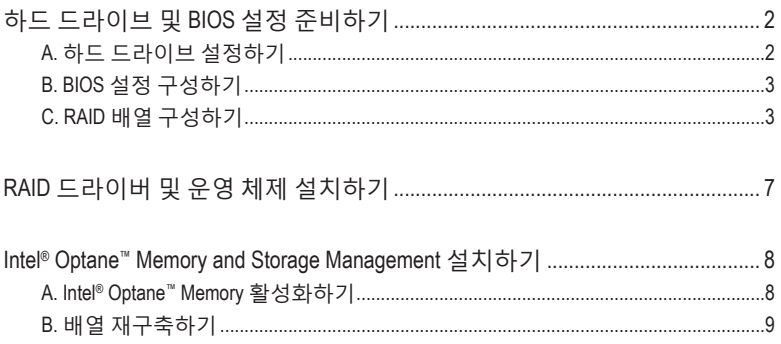

#### <span id="page-1-0"></span>**RAID 레벨**

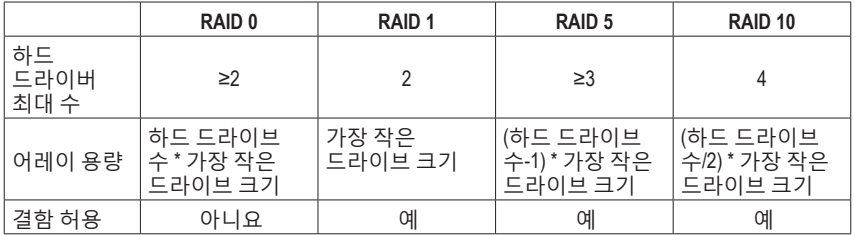

## **RAID 세트를 만들려면 아래 단계를 따르십시오.**

A. 컴퓨터에 SATA 하드 드라이브 또는 SSD를 설치합니다.

- B. 시스템 BIOS를 구성합니다.
- C. RAID 구성을 만듭니다. (주의 1)
- D. RAID 드라이버 및 운영 체제를 설치합니다.

### **시작하기 전에 다음 항목을 준비하십시오:**

- 2개 이상의 SATA 하드 드라이브 또는 SSD<sup>(주의2</sup>) (최적의 성능을 보장하려면 모델과 용량이 같은 것으로 하드 드라이브 두 개를 사용하는 것이 좋습니다.) (주의 3)
- Windows 설치 디스크.
- 인터넷에 연결된 컴퓨터.
- USB 드라이브 (Thumb drive).

## **하드 드라이브 및 BIOS 설정 준비하기**

### **A. 하드 드라이브 설정하기**

하드 드라이브/SSD를 메인보드의 Intel® 칩셋 제어 커넥터에 설치합니다. 그 다음에 전원 공급 장치의 전원 커넥터를 하드 드라이브에 연결하십시오.

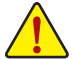

**Intel ® B760칩셋에는NVMe SSD저장장치에대한RAID 0, RAID 1, RAID 5및RAID 10지원이 포함되어 있지 않습니다.**

- (주의 1) RAID 배열을 SATA 컨트롤러에 만들고자 하지 않는 경우, 이 단계는 건너뛰십시오.
- (주의 2) M.2 PCIe SSD는 M.2 SATASSD 또는 SATA하드 드라이브에서 RAID 세트를 설정하는 데도 사용할 수 없습니다.
- (주의 3) M.2 및 SATA커넥터의 설치 안내는 사용 설명서의 "내부 커넥터" 섹션을 참조하십시오.

## <span id="page-2-0"></span>**B. BIOS 설정 구성하기**

1단계:

컴퓨터를 켜고 POST(전원 구동 시 자체 테스트) 중에 <Delete> 키를 눌러 BIOS 설정으로 갑니다. **Settings\IO Ports\SATA Configuration**에서 **SATA Controller(s)**가 사용으로 설정되어 있는지 확인하십시오. RAID 구성을 만들려면 **Settings\IO Ports\VMD setup menu**로 이동하여, **Enable VMD controller**을**Enabled**으로설정하고**EnableVMDGlobalMapping**을**Disabled**로설정합니다.그런다음 사용하는SATA/M.2커넥터에따라해당**Map thisRootPort underVMD**항목을**Enabled**로설정합니다.

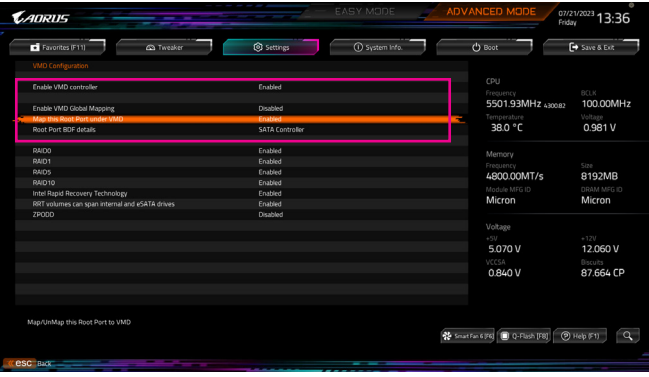

그림 1

## **C. RAID 배열 구성하기**

1단계:

시스템을 재부팅한 다음 BIOS 셋업으로 다시 들어갑니다. 그런 다음 **Settings\IO Ports\Intel(R) Rapid Storage Technology** 하위 메뉴로 들어갑니다 (그림 2).

| DVMT Pre-Allocated<br>Aperture Size<br><b>PCIE Bifurcation Support</b>                                                                                                    | 60M<br>256MB                                                                                                    |                                                                                                    |                                                                                                    |
|----------------------------------------------------------------------------------------------------|----------------------------------------------------------------------------------------------------|----------------------------------------------------------------------------------------------------|----------------------------------------------------------------------------------------------------|
| <b>OnBoard LAN Controller</b><br><b>Audio Controller</b><br>Above 4G Decoding<br>Above 4GB MMIO BIOS assignment<br>Re-Size BAR Support<br>IOAPIC 24-119 Entries<br>Compliance Test Mode<br>Compliance Test Mode<br><b>IOTG PLL SSCEN (CPU Side SSC)</b> | Auto<br>Enabled<br><b>Frabled</b><br><b>Disabled</b><br><b>Disabled</b><br><b>Disabled</b><br>Enabled<br><b>Disabled</b><br>Disabled<br>Enabled | CPU<br>Frequency<br>5501.94MHz 430029<br>Temperature<br>38.0 °C<br>Memory<br>Frequency<br>4800.00MT/s | BOLK<br>100.00MHz<br>Voltage<br>0.981 V<br>$Q_{2,0}$<br>8192MB<br>DRAM MEG ID<br>Micron<br>$+12V$<br>12.042 V<br><b>Biscuits</b><br>87.664 CP |
| Pole PI SSC<br>Intel Graphics Pei Display Peim<br>Gigabyte Utilities Downloader Configuration<br>USB Configuration<br><b>B</b> Network Stack Configuration<br>NVMe Configuration                                                                        | Auto<br>Disabled                                                                                                    | Module MFG ID<br>Micron<br>Voltage<br>$+5V$<br>5.085 V                                                |                                                                                                    |
| SATA Configuration<br>. VMD setup menu<br>Intel(R) Rapid Storage Technology                                                                                                    |                                                                                                    | VCCSA<br>0.838 V                                                                                      |                                                                                                    |

그림 2

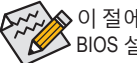

이 절에서 설명한 BIOS 셋업 메뉴는 사용자 메인보드의 설정과 다를 수 있습니다. 실제 BIOS 설정 메뉴 옵션은 사용자 메인보드와 BIOS 버전에 따라 다릅니다.

2단계:

**Intel(R) Rapid Storage Technology**메뉴에서**Create RAID Volume**에있는<Enter>키를눌러서**Create RAIDVolume**화면으로들어갑니다.**Name**항목에1자에서16자(특수문자는사용할수없음)사이의 볼륨 이름을 입력하고 <Enter> 키를 누릅니다. RAID 레벨을 선택합니다 (그림 3). RAID 0, RAID 1, RAID 10, RAID 5 등 네 개의 RAID 레벨이 지원됩니다 (사용할 수 있는 선택 항목은 설치 중인 하드 드라이브수에따라다릅니다).그런다음아래로화살표키를사용해서**SelectDisks**로이동합니다.

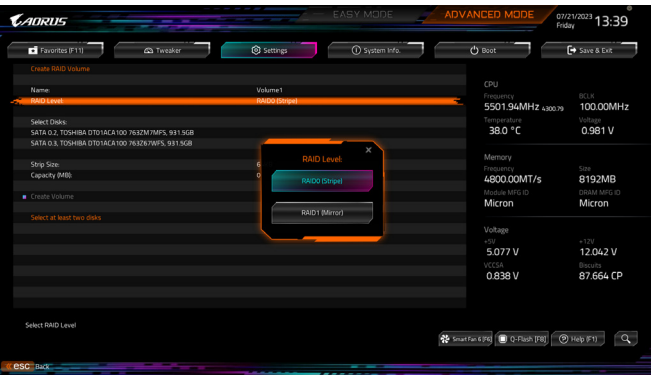

그림 3

3단계:

**Select Disks** 항목에서 RAID 배열에 포함시킬 하드 드라이브를 선택합니다. 선택한 하드 드라이브에서 <Space> 키를 누릅니다 (선택한 하드 드라이브는 "X"로 표시됩니다). 그런 다음 스트라이프 블록 크기를 설정합니다 (그림 4). 스트라이프 블록 크기는 4 KB에서 128 KB로 설정할 수 있습니다. 스트라이프 블록 크기를 선택했으면 볼륨 용량을 설정합니다.

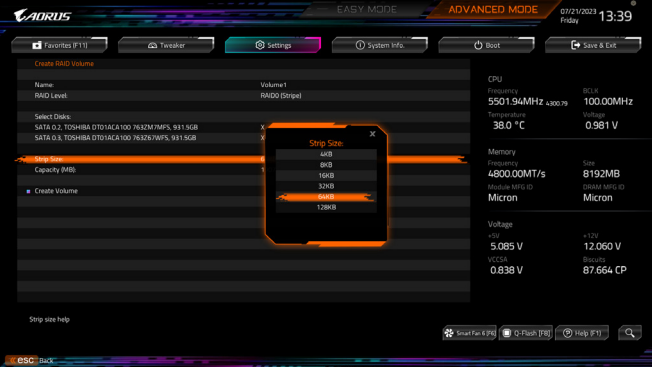

그림 4

4단계: 용량을 설정한 다음 **Create Volume**으로 이동해서 <Enter> 키를 눌러서 시작합니다. (그림 5)

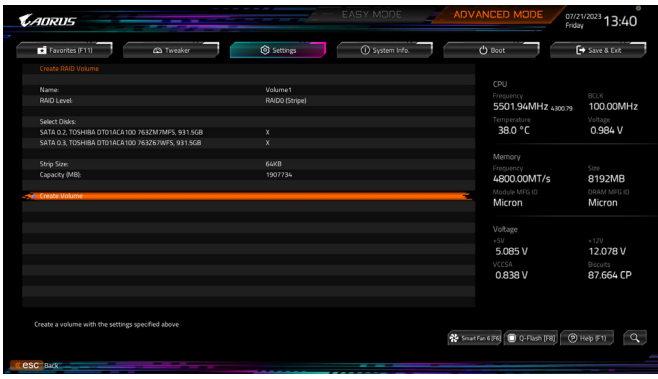

그림 5

작업이끝나면**Intel(R) Rapid Storage Technology**화면이도로나타납니다. **RAID Volumes**아래에서 새RAID볼륨을확인할수있습니다.자세한내용을보려면볼륨에서<Enter>키를누르십시오.RAID 레벨 관련 정보, 스트라이프 블록 크기, 배열 이름, 배열 용량 등을 확인할 수 있습니다 (그림 6).

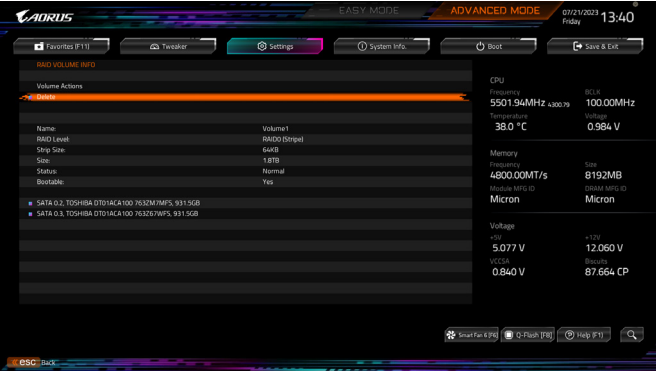

그림 6

#### **RAID Volume 삭제**

RAID배열을삭제하려면볼륨에서<Enter>키를누르면**Intel(R) Rapid Storage Technology**화면에서 삭제됩니다. **RAID VOLUME INFO** 화면으로 들어간 다음 **Delete**에서 <Enter> 키를 누르면 **Delete** 화면으로 들어갈 수 있습니다. **Yes**에서 <Enter> 키를 누릅니다 (그림 7).

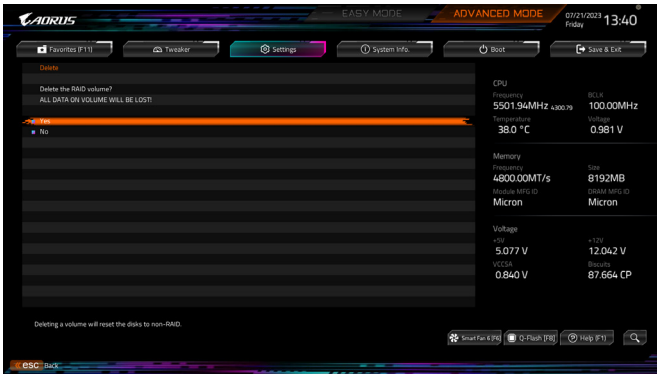

그림 7

## <span id="page-6-0"></span>**RAID 드라이버 및 운영 체제 설치하기**

올바른 BIOS 설정이 완료되면 운영 체제를 설치할 준비가 된 것입니다.

M.2 PCIe SSD 또는 RAID 볼륨에 운영 체제를 설치하려면 OS 설치 과정에서 먼저 Intel ® RST VMD 컨트롤러 드라이버부터 설치해야 합니다. 아래 단계를 참조하십시오.

1단계:

GIGABYTE웹사이트로이동하고,메인보드모델의웹페이지를탐색하여**Support\Download\SATA RAID/AHCI** 페이지에 있는 **Intel SATA Preinstall driver** 파일을 다운로드하여 파일의 압축을 풀고 파일을 USB 드라이브에 복사합니다.

2단계:

Windows 설치 디스크로 부팅하여 표준 OS 설치 단계를 실행합니다. 드라이버를 로드하라는 메시지가 표시되면 **Browse**를 선택합니다.

3단계:

USB 드라이브를 삽입한 다음 드라이버의 위치를 찾아봅니다. 아래에 표시된 화면이 나타나면 **Intel RST VMD Controller 467F**를 선택하고 **Next**를 클릭하여 드라이버를 로드하고 OS 설치를 계속합니다.

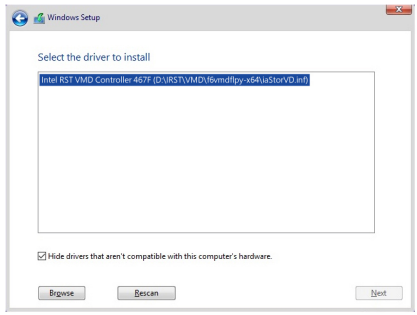

## <span id="page-7-0"></span>**Intel ® Optane™ Memory and Storage Management 설치하기**

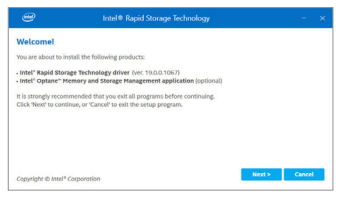

운영 체제로 들어간 후 인터넷 연결이 제대로 작동하는지 확인합니다. GCC(GIGABYTE Control Center)를 실행합니다. "Not Installed\New Drivers" 화면에서 **Intel ® Rapid Storage Technology driver**을 선택하여 설치합니다. 화면 지시에 따라 계속합니다.

완료되면 시스템을 다시 시작합니다.

## **A. Intel ® Optane™ Memory 활성화하기**

### **A-1. 시스템 요구 사항**

- 1. Intel ® Optane™메모리 H10/H20.
- 2. Intel ® Optane™ 메모리에 의한 시스템 가속은 칩셋에서 지원되는 M.2 커넥터에서만 사용할 수 있습니다.
- 3. 사용 중인 Intel ® Optane 메모리의 시스템 드라이브 파티션만 시스템 가속을 위해 활성화할 수 있습니다. 시스템 드라이브 파티션은 GPT 포맷을 해야 하고 Windows 10 64-비트 이상의 버전이 설치되어 있어야 합니다.
- 4. 인터넷에 연결된 컴퓨터.

## **A-2. 설치 지침**

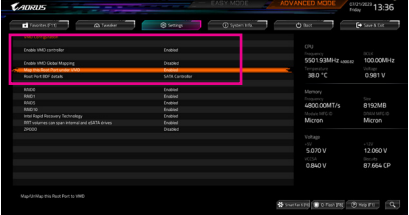

1단계:

BIOS설정에서**Settings\IO Ports\VMD setup menu** 로 이동하여, **Enable VMD controller**을 **Enabled** 으로 설정하고 **Enable VMD Global Mapping**을 **Disabled**로 설정합니다. 그런 다음 사용하는 SATA/M.2 커넥터에 따라 해당 **Map this Root Port under VMD** 항목을 **Enabled**로 설정합니다.

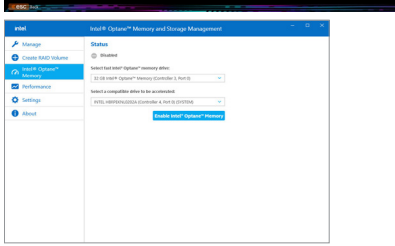

2단계:

운영 체제를 다시 시작한 후 시작 메뉴에서 **Intel ® Optane™ Memory and Storage Management** 애플리케이션을 실행합니다. **Enable Intel ® Optane™ Memory**를 클릭합니다. 완료되면 시스템을 다시 시작합니다.

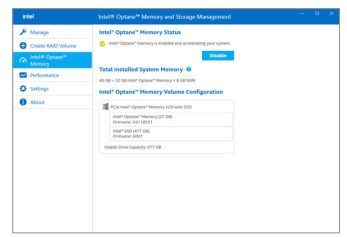

3단계:

시작 메뉴에서 **Intel ® Optane™ Memory and** Storage Management 애플리케이션을실행하고 Intel® Optane™ 메모리가 활성화되었는지 확인하십시오.

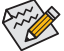

- Optane™메모리를갑자기제거하지마십시오.그럴경우운영체제가올바로작동하지 않게 됩니다.
- Optane™메모리를변경/제거하려면먼저**Intel ®Optane™ Memory and StorageManagement** 애플리케이션을 사용하여 이를 비활성화해야 합니다.
- Optane™ 메모리를 활성화하면 BIOS를 업데이트하더라도 관련 BIOS 설정이 그대로 유지됩니다.

## <span id="page-8-0"></span>**B. 배열 재구축하기**

재구축하기는 다른 드라이브에서 하드 드라이브로 데이터를 복원하는 과정입니다. 재 빌드는 RAID 1, RAID 5 또는 RAID 10 배열과 같은 장애 허용 배열에만 적용됩니다. 아래 절차는 오류 드라이브를 RAID 1 배열로 다시 빌드하기 위해 새 드라이브를 추가 했다고 가정합니다. (주의: 새 드라이브는 이전 드라이브보다 용량이 같거나 커야 합니다.)

컴퓨터를 끄고 고장난 하드 드라이브를 새 드라이브로 교체합니다. 시스템을 다시 시작하십시오.

운영 체제에 있는 동안 시작 메뉴에서 Intel ® Optane™ Memory and Storage Management 유틸리티를 실행합니다.

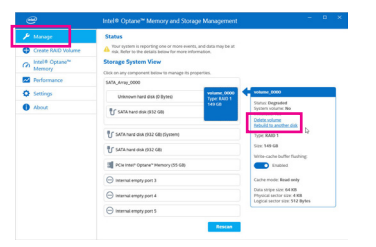

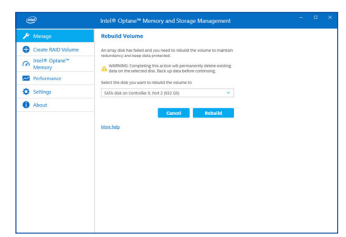

1단계:

**Manage** 메뉴로 가서 **Manage Volume**에서 **Rebuild to another disk**를 클릭합니다.

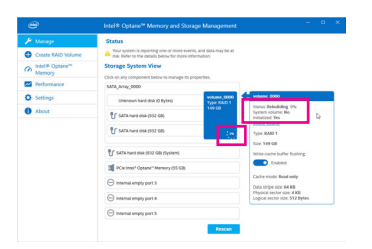

화면 오른쪽의 **Status** 항목에 재구축 진행 상황이 표시됩니다. RAID 1 볼륨의 재구축이 완료되면 **Status**가 **Normal**로 표시됩니다.

2단계:

RAID를 재구축할 새 드라이브를 선택하고 **Rebuild**를 클릭합니다.